#### **Search for a Patient:**

- 1. Type the **last name** into the search box, click the **binoculars**.
- 2. Select the **correct encounter**.
- 3. Click **OK**.

# **Selecting a Note:**

- 1. Click the **Add <sup>th</sup>** Add button next to **Documentation** on the Menu of the patient's chart.
- 2. The note **Type** should default to **Medical**

"Type: Medical Student Note

- 3. Click the **Encounter Pathway** tab. Encounter Pathway | Existing |
- 4. Type **general** in the **Search** box, click the

褞 **binoculars**.

**Student Note**.

5. Select the desired **note,** click the **Add to**

Add to Favorites **Favorites** button.

6. Click the **Favorites tab** to make sure your note

was saved. **Recent | Favorites** 

- 7. **Double click** the note to open it.
- 8. Using the **Auto Populate Document** is optional, click **OK**. The note template will load.

## **Note Template Navigation:**

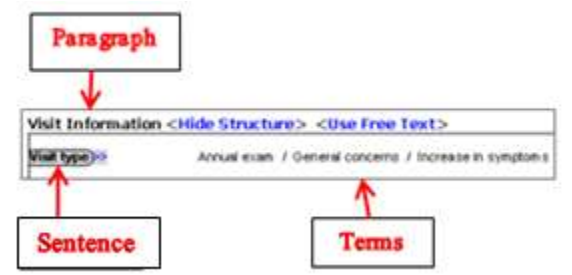

### Create your Note heading: this is required

- 1. Click **View** on the menu bar.
- 2. Select **Customize**.
- 3. Click the **Misc** tab.
- 4. In the **Note heading** box, type **MEDICAL STUDENT NOTE**.
- 5. Click **Apply**, click **OK**.

# **The Navigator:**

- 1. Click the desired section in the **Navigator** to bring that area of the template to the top of the note.
- Click the **black plus** on the Navigator to expand the sections.

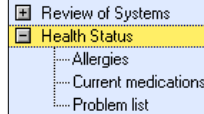

# Documenting in the Note template:

- 1. Click **<Show Structure>** next to **Visit Information** to open the template.
- 2. Click the **chevrons** next to the sentences to

Visit type reveal more Terms.

- 3. **Click once** to select a Term **(Annual exam) double click** or **R click** to **negate** a pertinent negative. **Increase in symptoms**
- 4. **Click 3x or Right click** to clear a **Term**.
- 5. Use the **vertical scroll bar** to advance the template, or click the desired section in the navigator.
- 6. **Checkmarks**  $\boxed{\smash{\checkmark}}$  **E** Visit Information in the

Navigator indicate documentation is present in that section.

- 7. Click **Contributor view** at the top of the vertical scroll bar to view your note in report form.
- 8. Click **Template view 1** to return to the template.
- 9. Click **<Use Free Text>** next to Chief Complaint. Type your documentation.
- 10. Click **<Use Free Text>** next to **History of Present Illness**. Type your documentation.
- 11. Use the template to complete the **Review of Systems**.
- 12. If a Term is not available, click **OTHER**, then free text your documentation. When finished, click **OK**.

## **Including Allergies:**

- 1. Click **Allergies**.
- 2. To add the patient's allergies to your note, click **Include allergy profile** in the **Health Status** section.
- 3. **Highlight** the desired allergies to include.
- 4. Click **Include Selected**, OR:
- 5. Click **Allergies (ST).**

### **Including Current Medications:**

- 1. Click **Current medications**.
- 2. Click **Include medication list.**
- 3. Drag to **highlight** the desired medications.
- 4. Click **Include Selected.**

## **Including Problems:**

- 1. Click **Problem list.**
- 2. Click **Include problem list**.
- 3. Drag to **highlight** the desired problems.
- 4. Click **Include**, OR:
- **5.** Click **Problems (ST).**

# **Including Histories:**

- 1. Click **Past Medical History**.
- 2. Click **Include past medical history**.
- 3. **Highlight** to select.
- 4. Click Include.
- 5. Click **Free text past medical history.**
- 6. **Type** your documentation.
- 7. Click **OK**.
- **8.** Click **Family History.**
- 9. Click **Include family history.**
- 10. Notice the available **option boxes** in the upper R corner of the window.
- 11. Click the **Add** button.
- 12. Click the **drop down arrow**
	- $\blacktriangledown$ Add Family Member in the upper R corner of the window to add family members to the flowsheet.
- 13. Click the **blue boxes**  $\begin{bmatrix} + \\ 1 \end{bmatrix}$  to document a positive condition for that family member.
- 14. Click the **Relationship** header to add a family member name or use this box to indicate **deceased** and/or **MGM (maternal grandmother).**

*Note: clicking the Deceased option box will remove the family member from the flowsheet.*

 $\nabla$  Deceased

- 15. When finished, click **OK**.
- 16. Click the **drop down arrow** in the **Health Status** row to document **Negative or Unknown.**

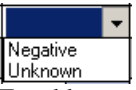

17. To add a system to the flowsheet, click **Add**

**Group**  $\begin{array}{|c|c|c|} \hline \text{4} & \text{Add Group} & \text{in the lower L} \end{array}$ 

corner of the window.

- 18. **Select** the desired group. It will be added at the end of the flowsheet.
- **19.** When finished, click **OK**, and then click **Include.**
- **20.** Click **Procedure history.**
- 21. Click **Include procedure history.**
- 22. Highli**g**ht to select the desired procedure, click **Include**.
- 23. Click **Free text procedure history.**
- 24. **Type** your documentation, and then click **OK**.

# *Note: At this time, it is not possible to complete*

*Social History documentation within PowerNote.*

- 25. Click **Histories** Histories on the **Menu** of the patient's chart.
- 26. Select the **Social History** tab.
- 27. Click the **Add** button in the desired category.
- 28. Complete your documentation using the drop down arrow, option boxes, radio buttons and free text areas.
- 29. To document an additional habit, click **OK & Add New**, or if finished, click OK.
- 30. Click the **drop down arrow** in the **Assessment** column to complete your documentation.
- 31. Click **Refresh**.
- 32. Click **Documentation** on the Menu.
- 33. Click **Social history (ST)** to include documentation in your note.

## **Documenting the Physical Examination:**

- 1. Click **VS/Measurements**.
- 2. Click **Vital Signs** from flowsheet.
- 3. **Select** the desired column, click **Include Selected**.
- 4. Click **Measurements from flowsheet**.
- 5. **Select** the desired column, click **Include Selected**.
- 6. To **insert** a **Sentence**, click **Term** on the menu bar, **select** the desired sentence, click **OK**.

#### **Documenting Health maintenance: optional**

1. Click **Health maintenance (ST).**

#### **Including Lab results in your Note:**

- 2. Click **Results review** in the **Review/Management** section.
- 3. Click **Lab results**.

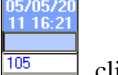

4. **Highlight** the desired column  $\frac{105}{105}$ , click **Include Selected**.

### **Documenting Impression and Plan:**

- 1. Click **<Show Structure>.**
- 2. Use the template for your documentation.

### **Signing /Forwarding Note to Supervising MD:**

- 1. When your documentation is complete, click **Sign** in the lower R corner of the window. The **Sign Note** window appears.
- 2. Click the **yellow bar** in the **Endorser** column.
- 3. Type the **last name** of your supervising MD, click the **binoculars**.
- 4. **Select** the MD from the list provided, click **OK**.
- 5. Click the **yellow bar** in the **Type** column, select **Sign**.
- 6. Click the **yellow bar** in the **Due By** column, use the drop down arrows to indicate the date.
- 7. Add **comments** as needed by free texting in the **Comment** column.
- 8. When finished, click **OK**. Your note will appear in the **Inbox** of your supervising MD for review/signature.

*Note: Your supervising MD may want you to Save your note, prior to Signing.*

Direct Training questions to: Department of Clinical Informatics Training Division at 444-6952/1338 06**/11**

# *Stony Brook University Medical Center*

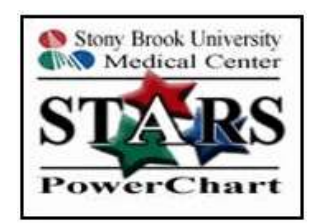

# *PowerNote For Medical Students*

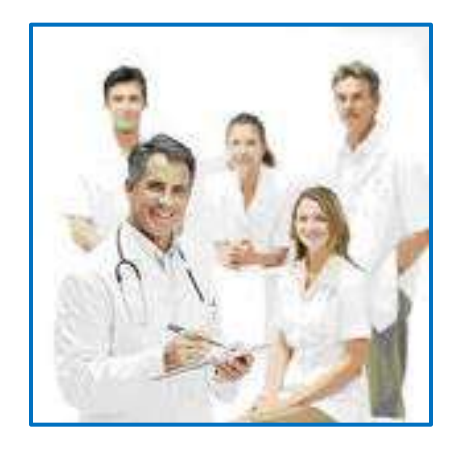

Call the Help Desk at **444-HELP (4-4357)** if you forget your password, for technical issues or if PowerChart is not available in the Citrix or eXactACCESS window.